## **REPAIR INSTRUCTIONS**

The following steps will determine if your vehicle has affected Ride Command software, and if a software update is required.

1. Is your vehicle equipped with a Ride Command display?

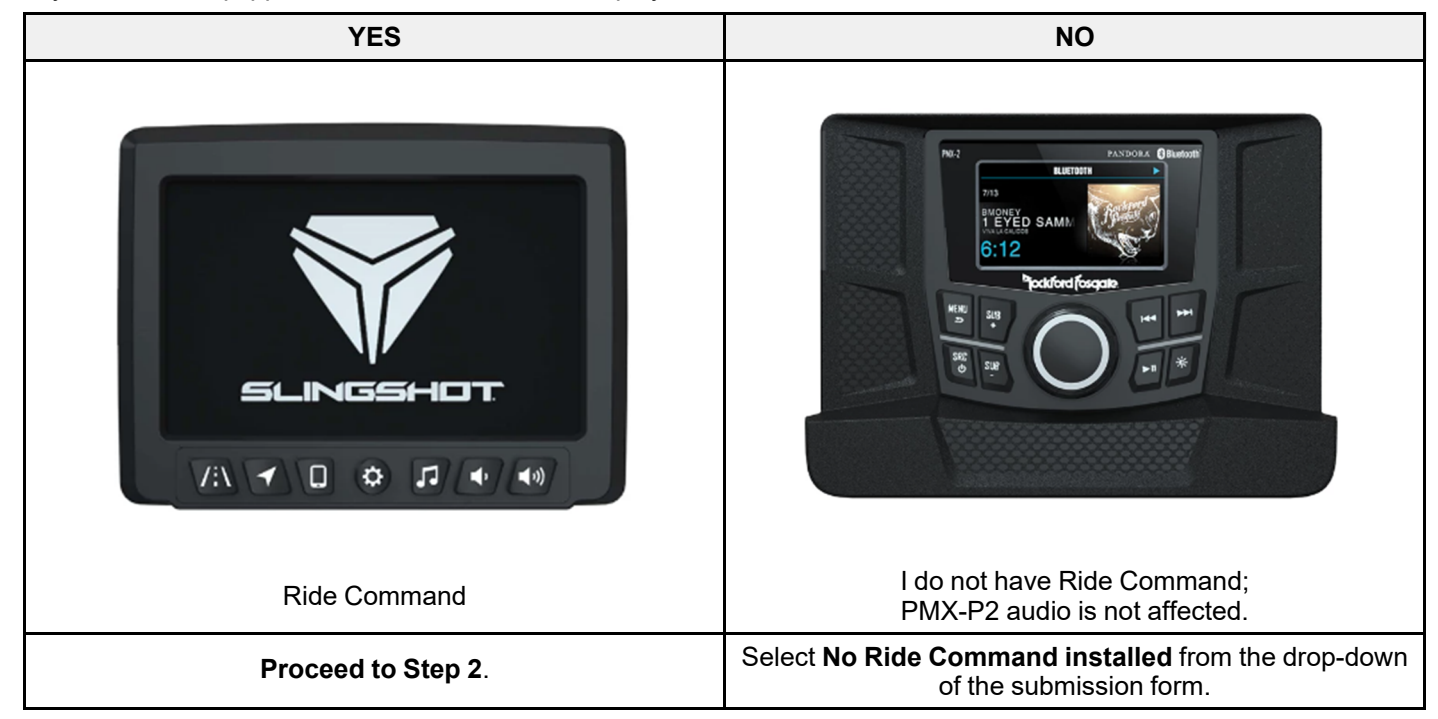

2. An Over The Air update was sent to Ride Command+ vehicles on **08/10/2023**. Does the update banner appear when powering on your vehicle?

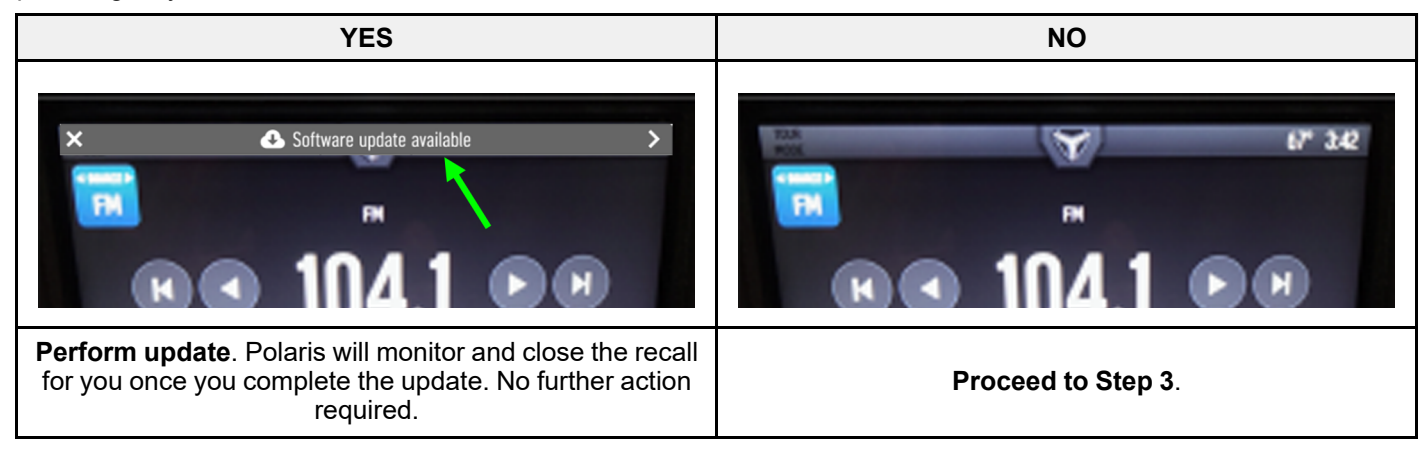

- 3. Press the **Slingshot logo** at the top of the screen.
- 4. Press **All Settings** on the screen.

5. Do you have software SLS7AB.**M32304**A (APR 2023)?

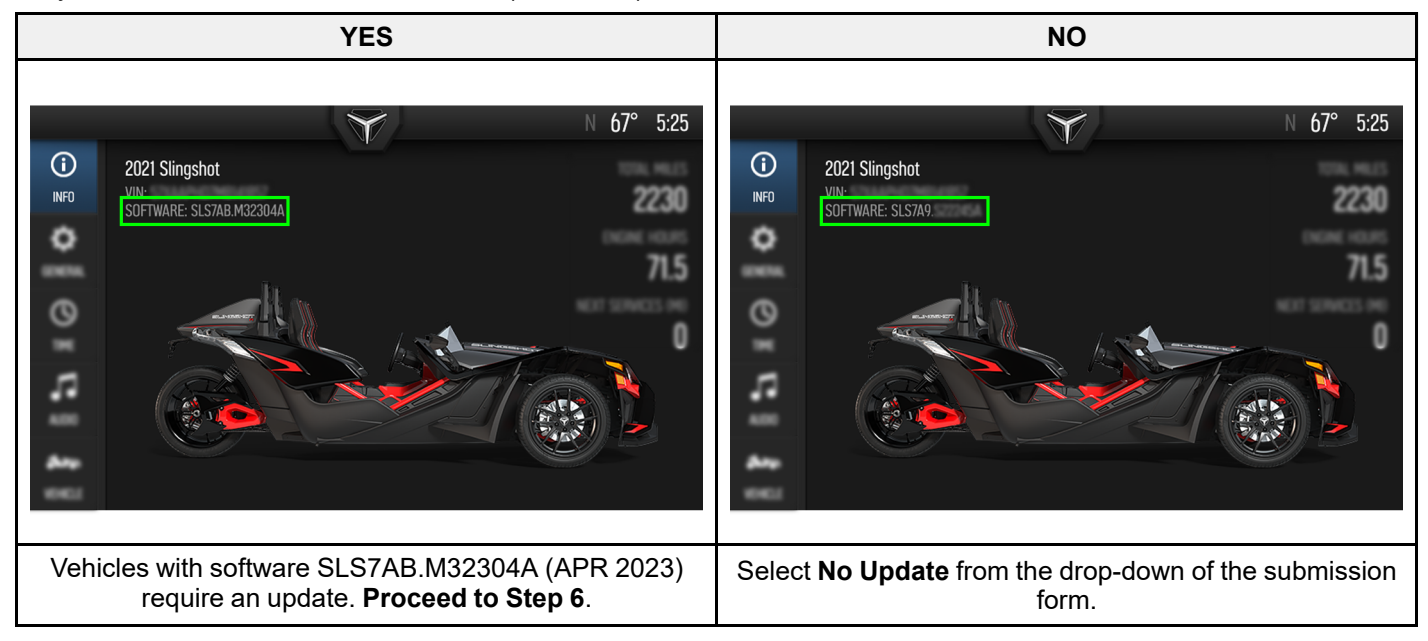

- 6. The following steps instruct how to perform a USB update. If you require a USB drive, contact Owner Connections through the Contact Us form.**<https://slingshot.polaris.com/en-us/self-help/email>**
- 7. Download the newest Software from the Ride Command Site:

## IMPORTANT

Inspect the USB drive for previous software downloads. If applicable, delete any previous software version before downloading the newest software.

- US: **[https://ridecommand.slingshot.polaris.](https://ridecommand.slingshot.polaris.com/en-us/app/display/PII-7-SLG/region/world/subregion/world/download/software/) [com/en-us/app/display/PII-7-SLG/region/world/subregion/world/download/software/](https://ridecommand.slingshot.polaris.com/en-us/app/display/PII-7-SLG/region/world/subregion/world/download/software/)**
- 8. Select *Update Software.*
- 9. Select *Install Using USB Flash Drive.*
- 10.The downloaded file does not run or need to be opened on your computer; it only needs to be copied to a USB drive.
- 11. Save the update file to a 1gb or larger removable USB drive. FAT32 or exFAT format is supported. The download will not succeed if the drive is not properly formatted or is not large enough for the map package.
- 12.Plug the USB drive into your vehicle's USB port below the display, and turn on the display.
- 13.Press the **Slingshot logo** at the top of the screen, then press **All Settings**.
- 14.Press **General** from the tabs on the left.
- 15.Scroll down to **Update Software**.
- 16.Select the file you want to install. "Newest" will be automatically displayed next to the newest version detected on the USB drive.
- 17.The display will reboot and install the software.
- 18.Press the **Slingshot logo** at the top of the screen. Press all settings.
- 19.Press **All Settings**.
- 20.Verify the software is no longer SLS7AB.**M32304**A (APR 2023).
- 21.Select "Update Required and Performed" from the drop-down of the submission form.

The information contained within this document is confidential and protected by U.S. and international copyright laws, and is the property of Polaris Inc. This document is provided for the sole use of authorized Polaris dealers and distributors. This document is not to be distributed, duplicated, or copied, digitally or otherwise, without the written consent of Polaris Inc.